# **INTELIGENTNÝ LED MESIAC 18W CCT WIFI**

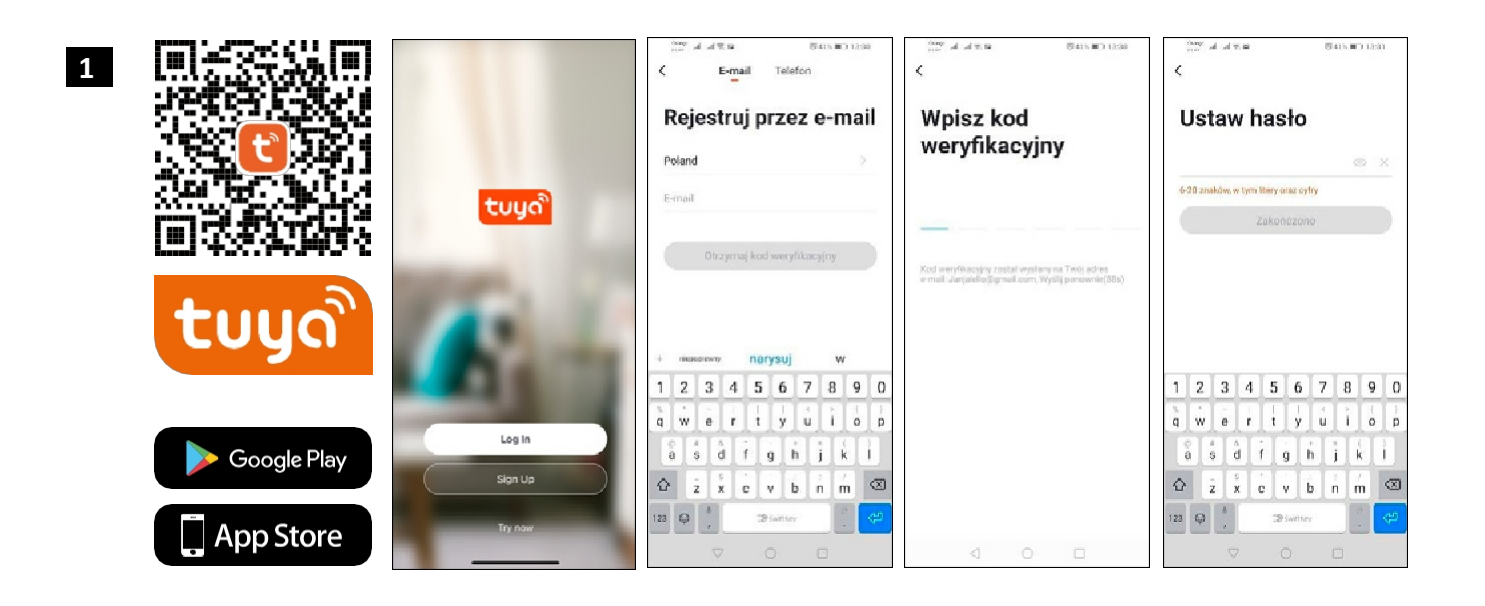

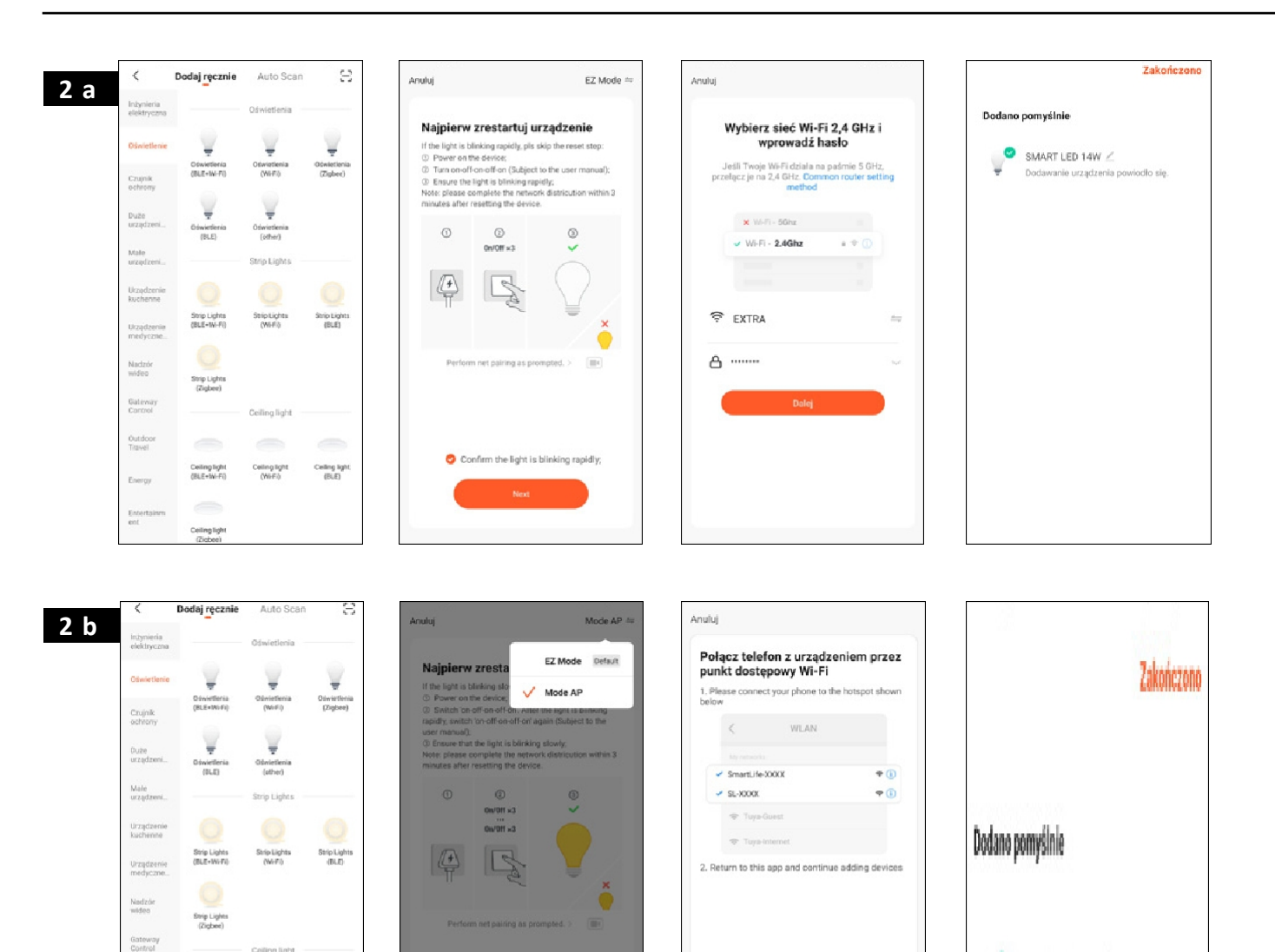

Confirm the light is blinking site

Ceiling light

Collegight<br>(Wifi)

Ceiling light<br>(BLE)

Ceiling light<br>(BLE=196Fi)

Outdoo

Energy

Ente<br>ent

SMARTLED 14W

Dodawanie urządzenia powiedło się.

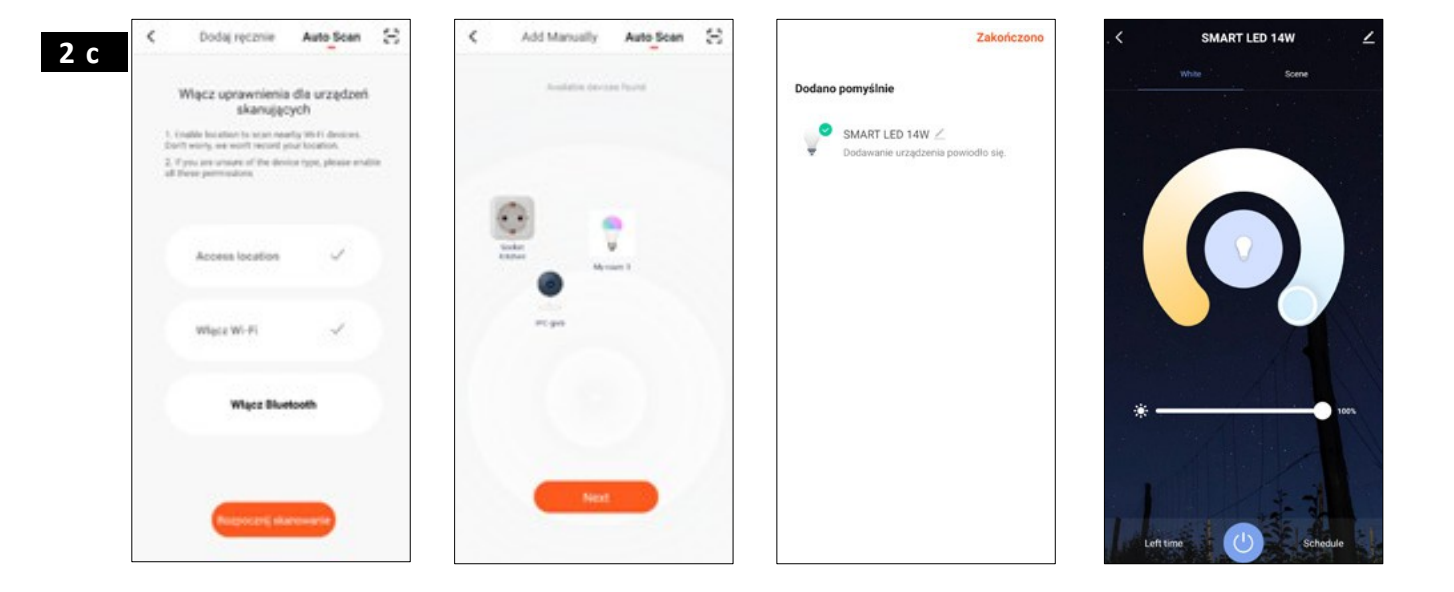

# **SK Výrobok: Parametre: SMART LED MOON 18W CCT**

## **WIFI ~230V AC, 50Hz, 120°, 2700-6500K**

## **1. INŠTALÁCIA APLIKÁCIÍ:**

- Inštaláciu aplikácie Tuya smart môžete vykonať naskenovaním QR kódu nižšie a prostredníctvom obchodu Play Store a App Store.
- Po nainštalovaní aplikácie si vytvorte konto zadaním e-mailu alebo telefónneho čísla. Po výbere jednej z možností by sa vám mala zobraziť správa obsahujúca kód na overenie účtu. Po prijatí kódu ho zadajte. A potom nastavte heslo pre účet.

## **2. WI-FI ZDROJE - KONFIGURÁCIA ZARIADENIA V APLIKÁCII:**

#### **a) Pridanie prostredníctvom režimu rýchleho blikania**

Stlačte tlačidlo "Pridať zariadenie" alebo krížik v pravom hornom rohu. Potom vyberte kartu "Osvetlenie" a potom "Osvetlenie (Wi-Fi)". Uistite sa, že kontrolka bliká. Ak nie, zariadenie trikrát zapnite a vypnite. Potom pridajte sieť a jej heslo alebo zdieľajte polohu a aplikácia zobrazí heslo. Vyberte režim rýchleho blikania. Zariadenie sa teraz bude vyhľadávať. Po úspešnom vyhľadaní sa zariadenie zobrazí.

## **b) Pridávanie prostredníctvom režimu pomalého blikania zariadenia**

Jednotka sa musí uviesť do stavu pomalého blikania kontrolky LED. Na dosiahnutie tohto cieľa zapnite a vypnite napájanie 3-krát po režime rýchleho blikania (Pozri režim rýchleho blikania), t. j. raz za 3 sekundy. Vstúpime do režimu pridania zariadenia a na kartu osvetlenia a po- tem "Osvetlenie (Wi-Fi)". Buď povolíme zadávanie údajov Wi-Fi prostredníctvom povolenia polohy, alebo ručne zadáme názov siete a heslo. Ďalej vyberieme režim pomalého blesku. V ďalšom kroku vyhľadáme v zozname signálov Wi-Fi signál s názvom "SmartLife[...]" a potom sa pripojíme k sieti. Aplikácia začne vyhľadávať zariadenie, čo ukončí prezentáciou nájdeného zariadenia.

#### **c) Pridanie zariadenia prostredníctvom režimu automatického vyhľadávania**

Stlačte tlačidlo "Pridať zariadenie" alebo krížik v pravom hornom rohu. Potom vyberte kartu "Auto Scan" (Automatické skenovanie). Aktivujte prístup k polohe a Wi-Fi. Program by mal automaticky vyhľadať zariadenia v okolí.

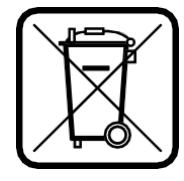

Podľa európskej smernice 2012/19/EÚ o elektrických a elektronických zariadeniach označuje označenie OEEZ potrebu separovaného zberu odpadu z elektrických a elektronických zariadení. Takto označené výrobky sa pod hrozbou pokuty nesmú vyhadzovať do bežného odpadu spolu s iným odpadom. Takéto výrobky môžu byť škodlivé pre životné prostredie a ľudské zdravie a vyžadujú si osobitnú formu spracovania/zhodnotenia/recyklácie/likvidácie. O možnostiach likvidácie vášho starého spotrebiča sa môžete informovať na príslušnom obecnom alebo miestnom úrade.